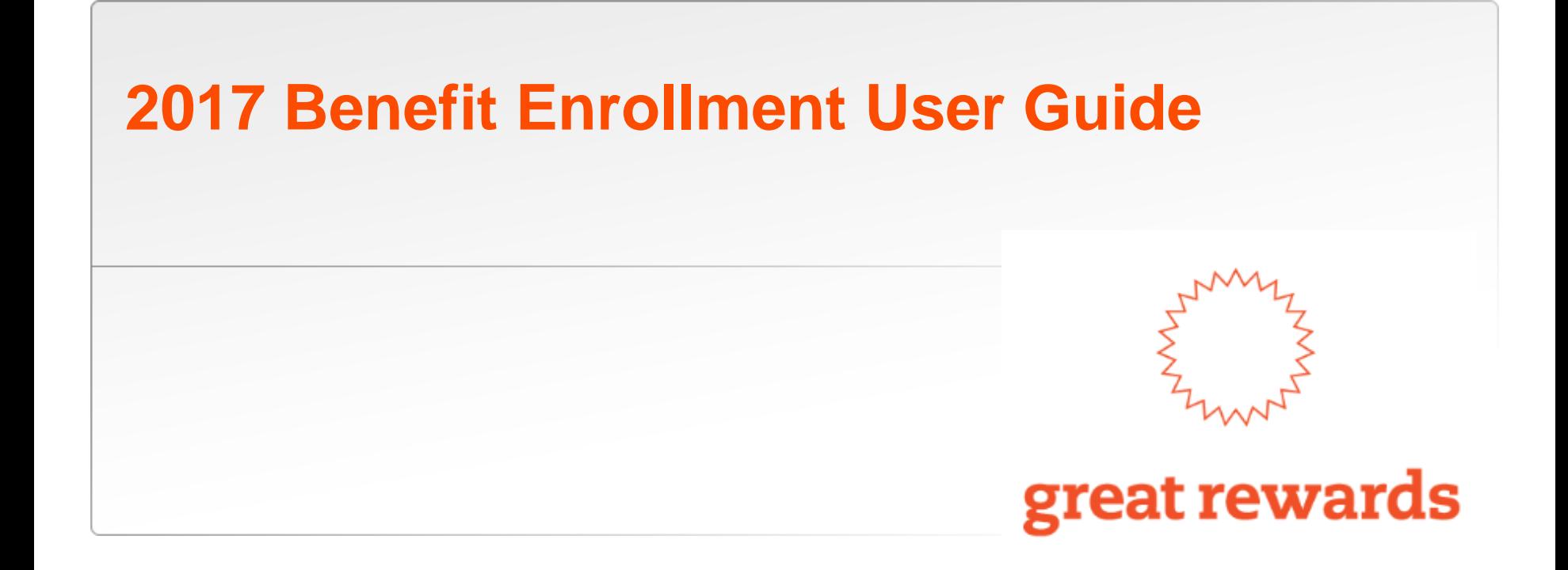

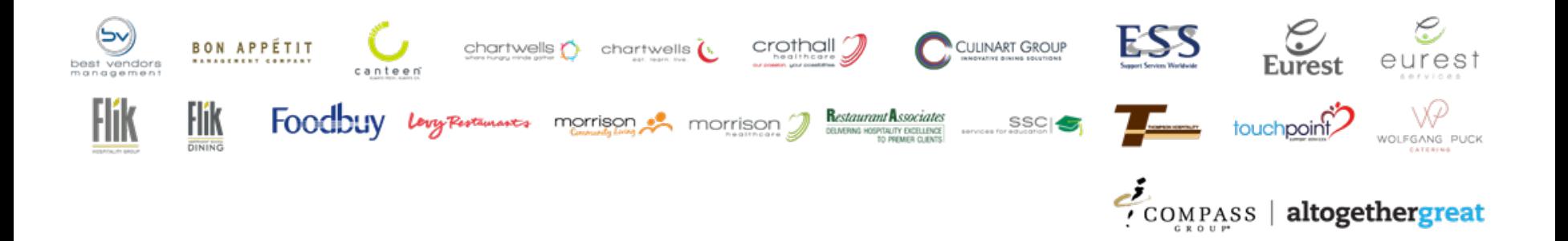

# **Step 1 – Login**

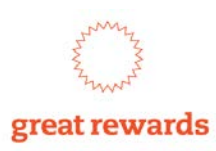

Once registered\*, visit [www.altogethergreat.com/rewards/enrollment-center](http://www.altogethergreat.com/rewards/enrollment-center) and click the enrollment link to begin

- $\checkmark$  Enter your User ID and password
- $\checkmark$  Forgot your User ID/ password? Recover or reset by:
	- Sending temporary password to email address on file; or
	- Sending temporary password by text message to your mobile device on file

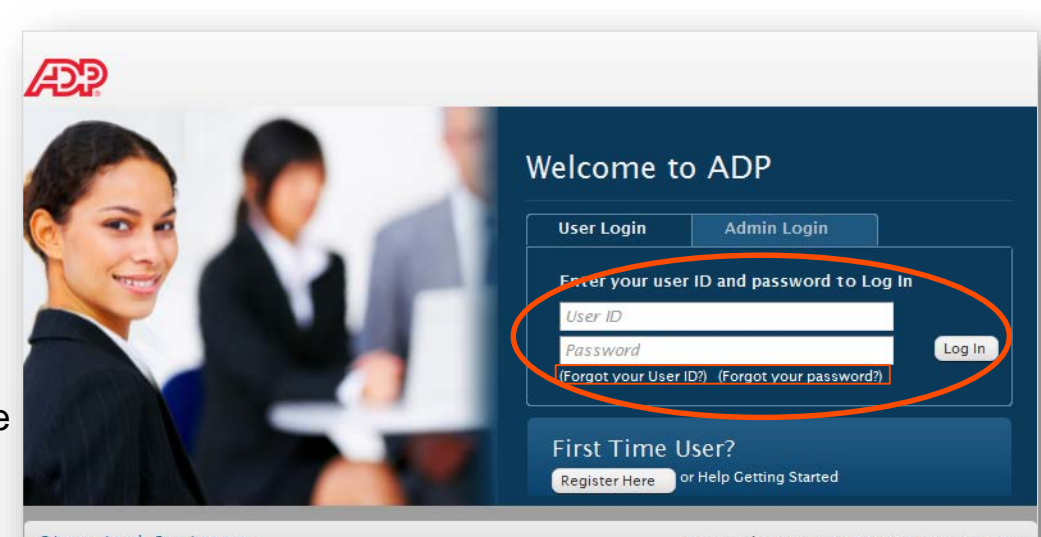

Privacy Legal Requirements

Copyright 2016 Automatic Data Processing, Inc.

From the Welcome Page, click *Enroll Now* to begin electing your 2017 benefits

\* For step-by-step instructions on how to register, review the 2017 Registration Guide at [www.altogethergreat.com/rewards/enrollment-center](http://www.altogethergreat.com/rewards/enrollment-center)

### **Security**

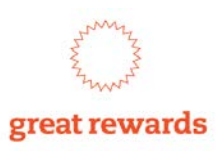

For security reasons, you will be "timed out" after approximately 15 minutes of inactivity

- $\checkmark$  You will receive the following pop-up window
- $\checkmark$  If you do not provide a response, you will be logged out automatically

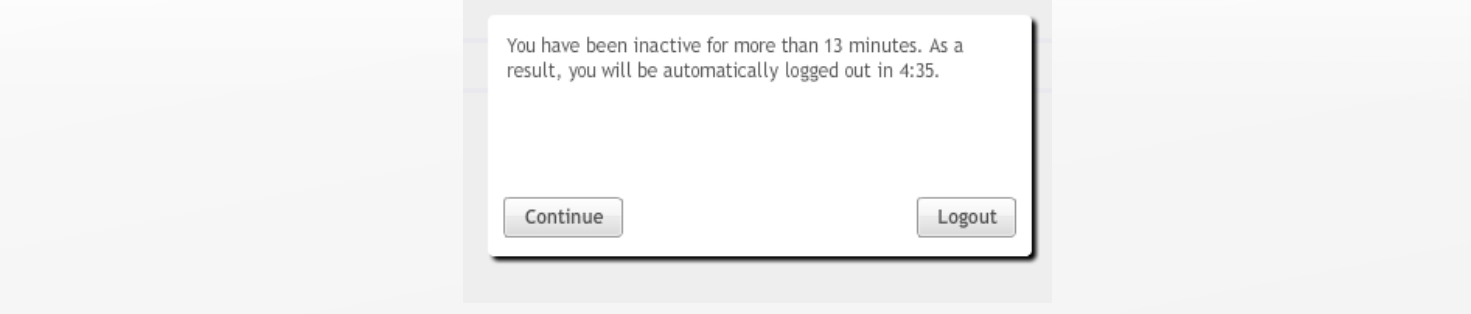

 If you are timed out, your information will **NOT** be saved and you must log on again

# **Step 2 – Review Your Information**

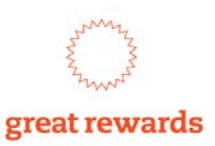

Review your personal information to ensure that your address, telephone number and email address are correct

If any information is incorrect, click the link on the top of the page to email us your corrections (*Include your 8-digit personnel number in the email*)

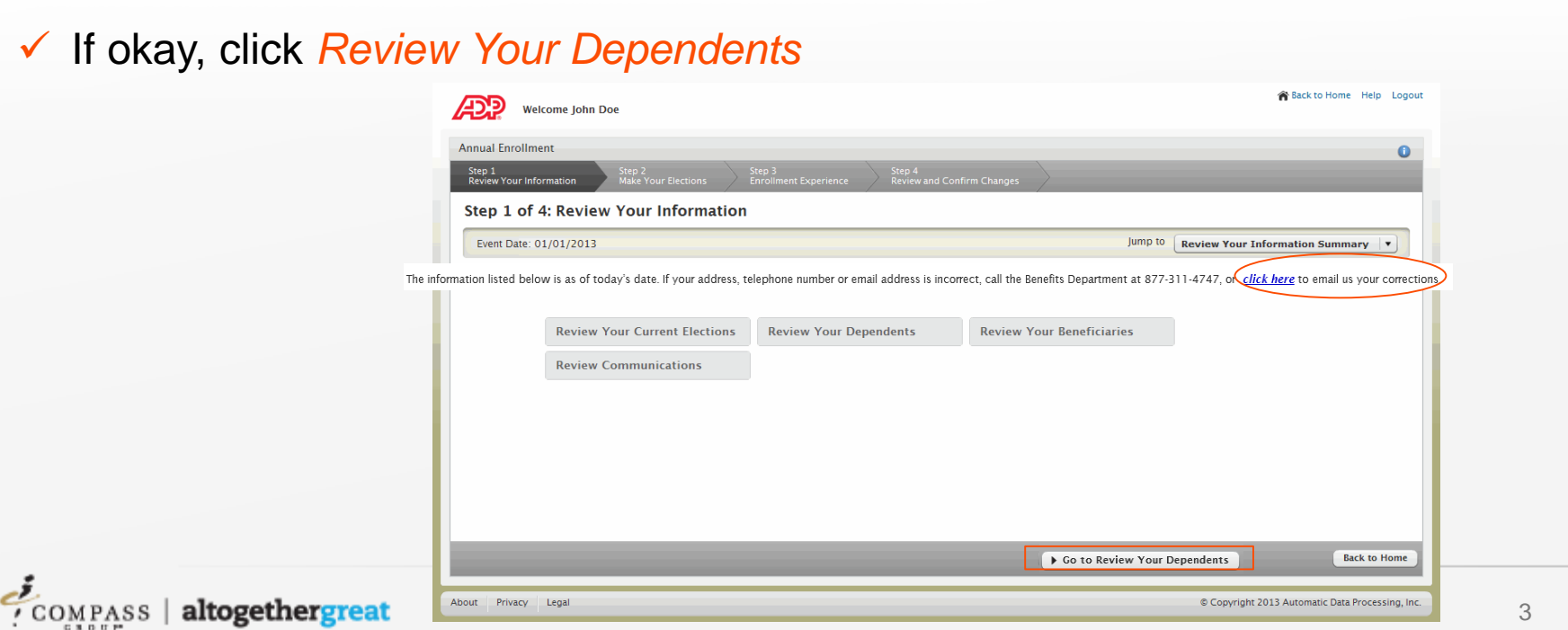

# **Step 3 – Review Your Dependents**

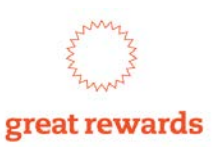

Review or update your dependent information on file

- Add a new dependent by clicking *Add a Dependent* 
	- $\checkmark$  You will be required to enter their name, relationship, gender, social security number and date of birth
- $\checkmark$  View or update existing dependent information

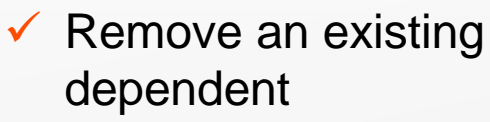

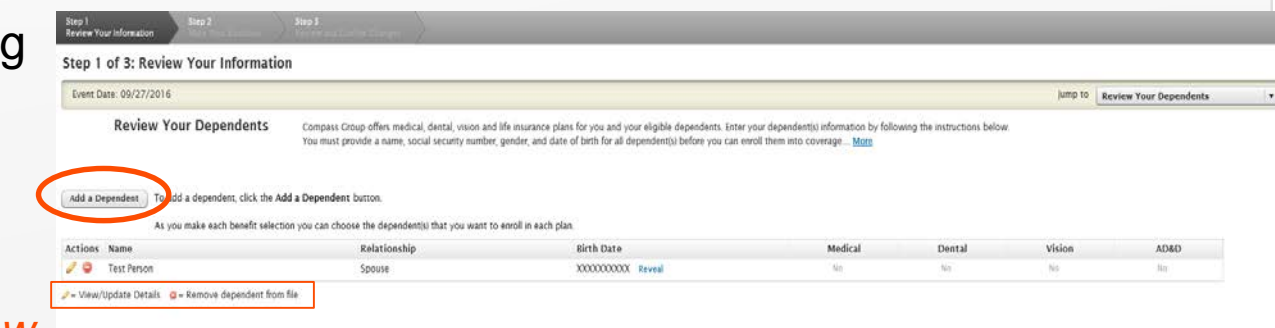

 If okay, click *Review Your Beneficiaries*

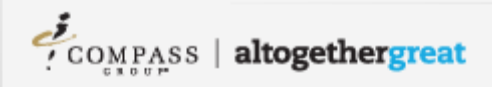

# **Step 4 – Review Your Beneficiaries**

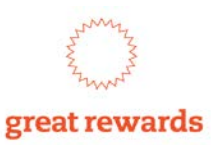

Review or update your beneficiary information

- $\checkmark$  If selecting an existing dependent, select their name from the drop-down list
- $\checkmark$  Add a new beneficiary by clicking *Select Beneficiary*  and choosing a *Benefit* type
	- *Add Beneficiary/Allocation*  will activate, allowing you to enter information

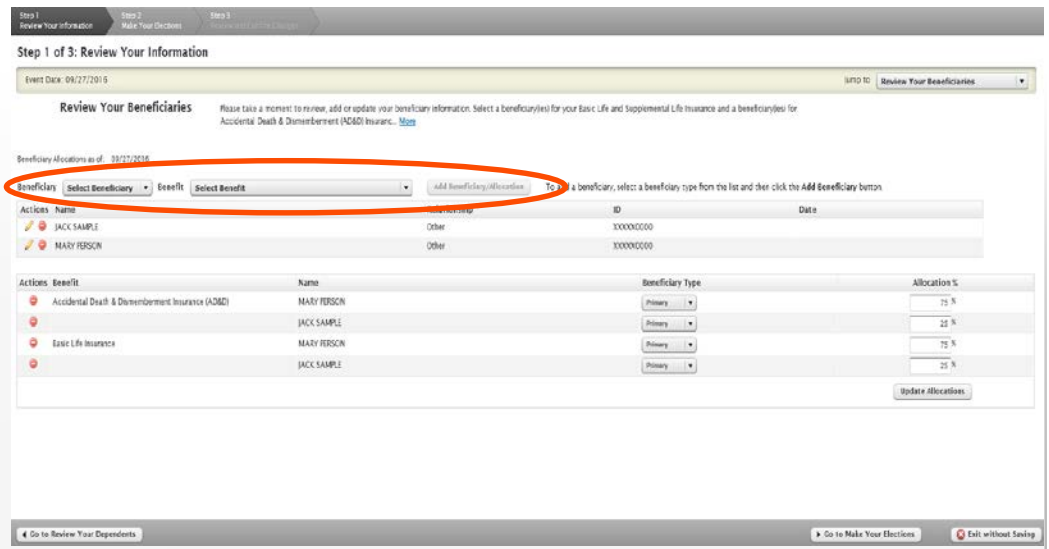

*Instructions continued on the next page*

### **Step 4 – Review Your Beneficiaries (continued)**

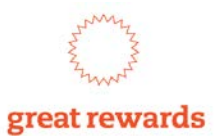

You must assign the beneficiary type of either Primary or Secondary and assign the Allocation percentage

- $\checkmark$  The allocation must total 100% for primary and/or secondary beneficiaries
- If okay, click *Make Your Elections*

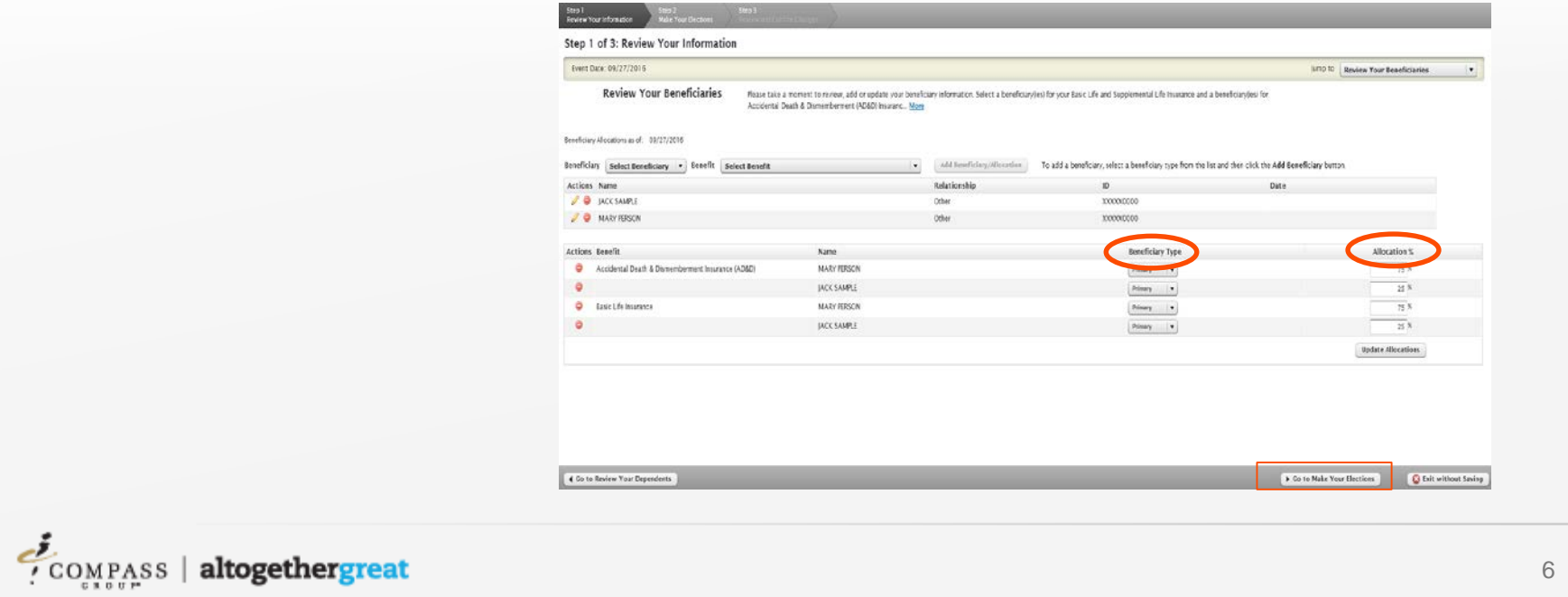

# **Step 5 – Make Your Elections**

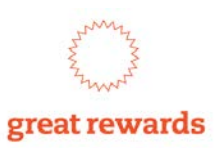

The enrollment website will take you through each available benefit option to make your 2017 elections

 $\checkmark$  It is important that you take time to review your options on each screen

- $\checkmark$  Select the coverage and coverage level for each benefit
- $\checkmark$  When electing dependent coverage, please select each dependent to cover

 $\checkmark$  After making elections, you will be asked to read and electronically sign the attestation

> The information that I have provided is true and complete. I understand that any misrepresentation, false statement or omission of material facts may result in a loss of coverage, and/or in disciplinary action up to and including the termination of my employment, and/or possible legal action. I further understand that Compass Group, in its sole discretion, requires satisfactory documentation establishing the specific nature of my relationship with my dependents and supporting documentation for any qualified life event changes, and I agree to promptly provide such documentation upon request.

I agree

#### **IMPORTANT:** To submit elections, you **must** complete **Step 6 – Review and Confirm**

# **Enrollment Options**

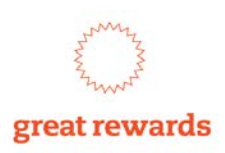

- **Exit without Saving**
- At anytime during the enrollment, you may click *Exit without Saving* to exit the application without saving or submitting your elections

# $\mathbf{H}$  Save for later

- $\checkmark$  If you want to exit the system prior to finishing your enrollment, you may save your information by clicking *Save for Later*
	- You will be able to log back in at a later time (*during your enrollment window*) to complete your enrollment elections

**IMPORTANT:** If you select *Exit without Saving* or *Save for Later*, your enrollment is **NOT** complete and your elections will **NOT** be submitted

# **Step 6 – Review and Confirm**

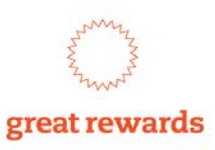

Finish

To submit your elections, you **must** complete this step

 $\checkmark$  View your 2017 benefit elections, dependents, and beneficiaries

#### **IMPORTANT: You must click** *Finish* **to complete the enrollment process**

- $\checkmark$  If all required information is complete, the "You are Done!" message is displayed
- $\checkmark$  If your information is not complete, a red validation error message is displayed including action that must be taken to resolve the error

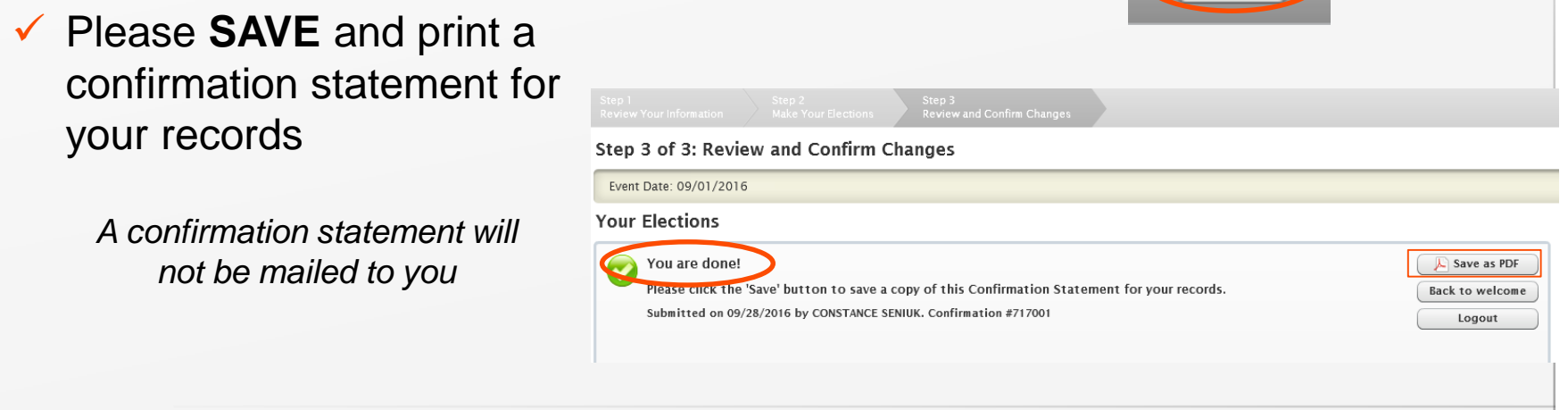

### **Need Help?**

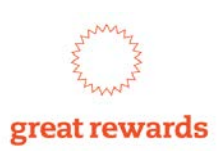

Call the Benefits Department at **877-311-4747** to have a representative assist you

*Telephonic support is available Monday – Friday, from 8:00 a.m. – 6:00 p.m. EST*

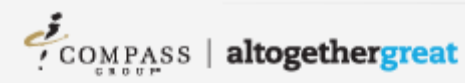